## Remise dans Léa – version étudiante

Cliquez sur «Travaux (énoncés distribués) » de votre groupe-cours. Vous aurez alors accès à la liste des travaux à remettre pour ce groupe-cours.

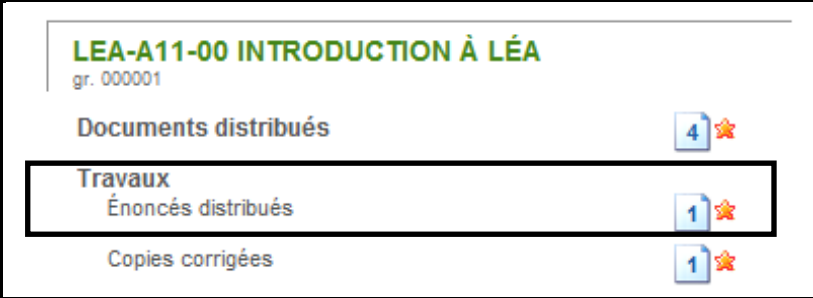

Pour remettre un fichier, cliquez sur le titre du travail à remettre.

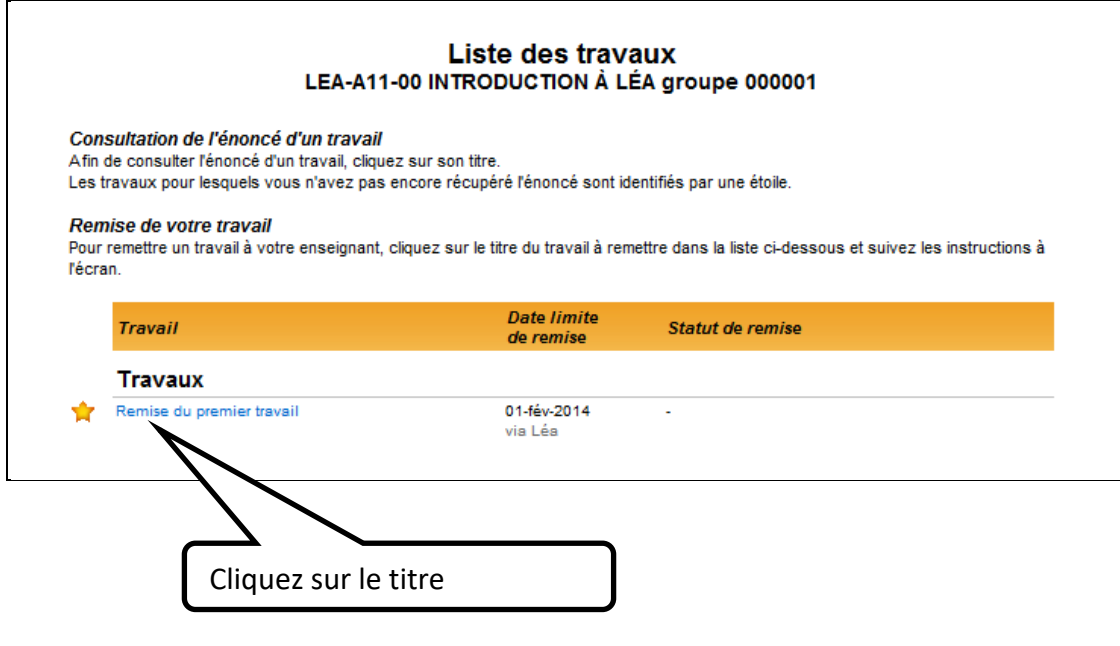

Vous pourrez consulter l'énoncé écrit ou le document joint.

Pour remettre votre travail, vous devez cliquer sur « Parcourir ». Vous ne pouvez transférer qu'un fichier à la fois ou un dossier compressé (zippé). Un espace est prévu pour les commentaires. Pour terminer, vous devez cliquer sur « Transmettre».

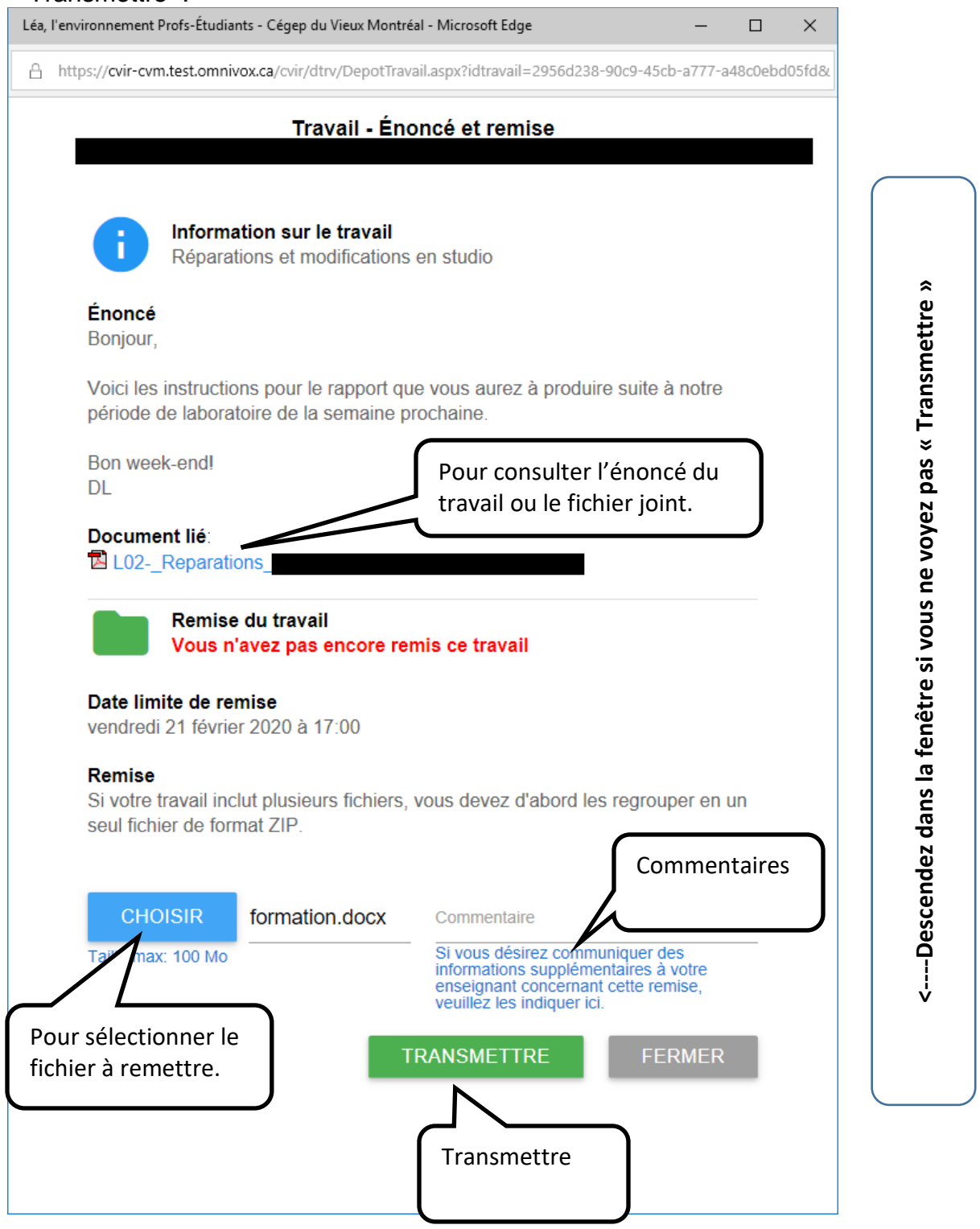

## **IMPORTANT**

**Une fois votre travail remis, vous devrez vérifier qu'un crochet apparait visà-vis du travail à remettre. C'est l'équivalent d'une confirmation de réception. Au besoin, rafraichissez la fenêtre pour voir le crochet.**

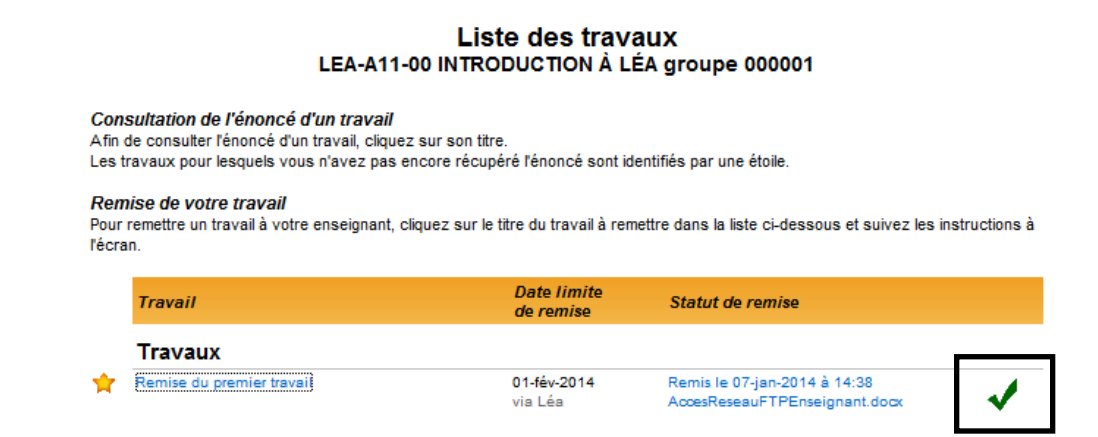

Si votre professeur vous retourne une copie corrigée, une icône apparaitra à droite du travail à remettre. Vous pourrez cliquer sur cette icône pour consulter sa copie corrigée.

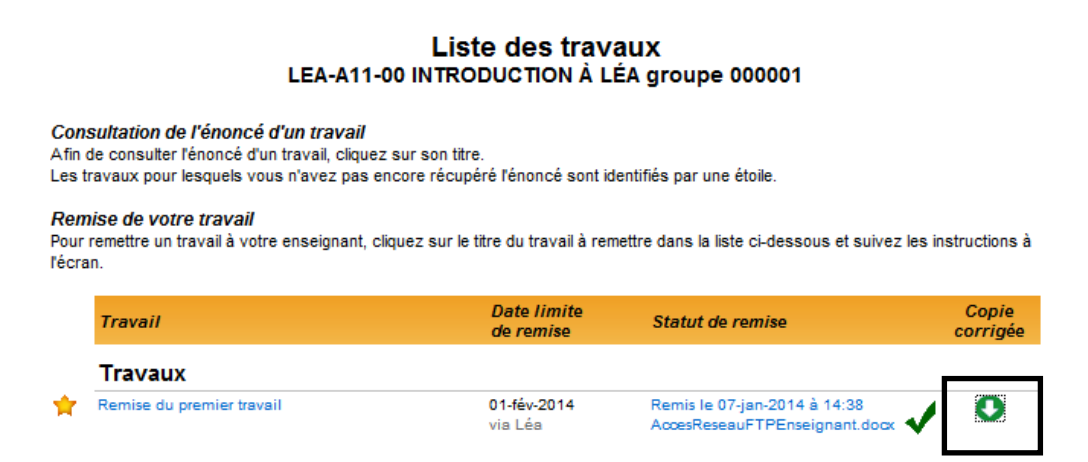